# **Children Entertainment and Employment Guidance**

# Submitting a Performance Licence or Extension Application online

## **Contents**

| 2  |
|----|
| 2  |
| 2  |
| 3  |
| 5  |
| 7  |
| 7  |
| 10 |
| 13 |
|    |

## Before completing a Performance Licence form

Ensure you are completing the correct form

- 1. I am applying for one child to appear in one or more performances Use the single licence/extension form
- 2. I am applying for a licence extension Use the single licence/extension form
- 3. I am applying for two or more children for one or more performances use the Multi-licence form. This form takes up to 10 young people at a time, please submit as many forms as you need to apply for the total number of children in your performance/s. <u>Guidance on using the multi-licence form is available.</u>

#### Things to know before completing your application

- 1. You must have read the Governments guidance on issuing performance licences
- 2. Downloaded the relevant documents you need to complete from kent.gov.uk
- 3. Remember that this form times out after 1 hour, so have all of your documents ready for upload before you begin
- 4. Children's documents must be zipped for a multiple application, see guidance for help with zipping

#### **Application for a Single Performance Licence or an Extension**

Single performance licence form link

Before you start completing this form ensure that you have all of the below documents completed and ready for upload

- 1. Safeguarding policy
- 2. Risk assessment for the performance
- 3. Contract
- 4. Schedule of performances(s)
- 5. Performance licence spreadsheet
- 6. Standard Child Performance and Activities Licence Application form part 1
- 7. Standard Child Performance and Activities Licence Application form part 2
- 8. Birth certificate or passport of the child
- 9. A photograph of the child (taken within last 6 months and showing head and shoulders only)
- 10. School Permission
- 11. Extension request form (if applicable)

#### Application for a single licence

1. If you are applying for a performance for one child, you will need to select **single performance licence** on the below question

| What are you applying for? * | • | Single performance licence                          |
|------------------------------|---|-----------------------------------------------------|
|                              | 0 | Extension to an existing single performance licence |

2. Once you have done this you will then need to fill in information about your agency or company

# **Applicant details**

3. You will then need to enter the child details

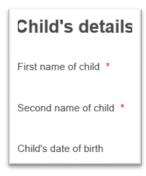

4. You will also need to state whether the child will be missing any time at school

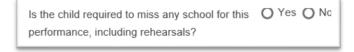

5. You will then need to upload the documents for the child. These need to be done individually.

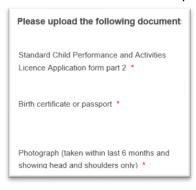

a. If you have said that the child will be missing school will need upload permission from the school

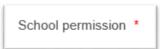

6. You will then need to complete the datils about the performance

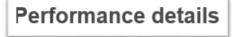

7. Select either **One** or **More than one** depending on the amount of shows you have scheduled.

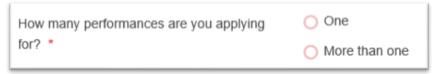

a. If it just the one show, select the date from the calendar

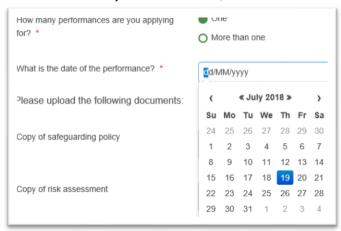

b. If you have more than one show enter the number of shows you have schedule below

| How many performances are you applying for? • | More than one |
|-----------------------------------------------|---------------|
| How many performances will there be? *        |               |

Then enter the date range, this is from you first performance to the last one

| Please provide the date range from first performance to the last. |  |  |
|-------------------------------------------------------------------|--|--|
| Date range (from) *                                               |  |  |
| Date range (to) *                                                 |  |  |

8. You will then need to upload document 1 to 6 mention at the start of the section

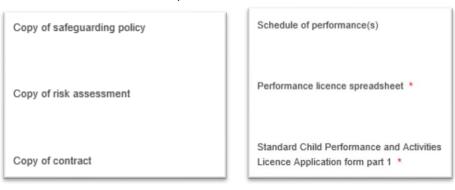

9. You can then submit the application making a note of you KPL number as you may need if you need to apply for an extension.

#### Application for an extension of a single performance licence

1. If you require an extension to your single performance licence select **Extension to an existing single performance licence** 

| What are you applying for? * | O Single performance licence                        |
|------------------------------|-----------------------------------------------------|
|                              | Extension to an existing single performance licence |

You then need to enter the KPL number from your single performance licence application
 Please provide you current performance
 licence number (starting with KPL) \*

3. Once you have done this you will then need to fill in information about your agency or company

# **Applicant details**

4. You will then need to enter the child details

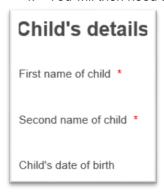

5. You will also need to state whether the child will be missing any time at school

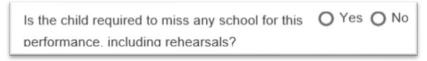

6. As you are applying for an extension on a single licence you only need to upload the extension request form

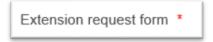

b. If you have said that the child will be missing school will need upload permission from the school

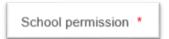

7. You will then need to complete the datils about the performance

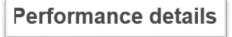

| 8. | Select either ( | One or Mor | e than one | depending of | on the amount | of shows you | have scheduled. |
|----|-----------------|------------|------------|--------------|---------------|--------------|-----------------|
|    |                 |            |            |              |               |              |                 |

| How many performances are you applying | One           |
|----------------------------------------|---------------|
| for? *                                 | More than one |

c. If it just the one show, select the date from the calendar

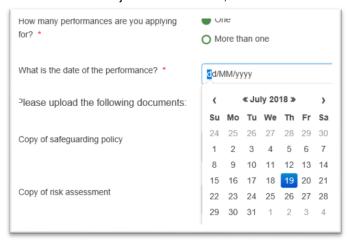

If you have more than one show enter the number of shows you have schedule below

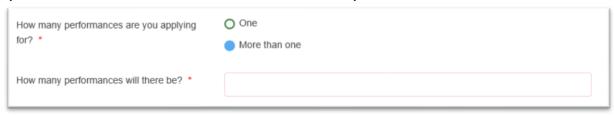

Then enter the date range, this is from you first performance to the last one

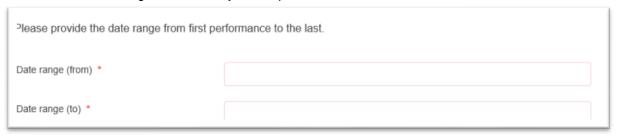

9. You can then submit your application

#### **Application for a Multiple performance licence**

This form is to be used if you are applying for two or more children who are performing in a one or more shows. Multiple performance licence form <u>link</u>

Before you start completing this form ensure that you have all of the below documents completed and ready for upload

- 1. Safeguarding policy
- 2. Risk assessment for the performance
- 3. Contract
- 4. Schedule of performances(s)
- 5. Performance licence spreadsheet
- 6. Standard Child Performance and Activities Licence Application form part 1
- 7. Standard Child Performance and Activities Licence Application form part 2
- 8. Birth certificate or passport of the child
- 9. A photograph of the child (taken within last 6 months and showing head and shoulders only)
- 10. School Permission

**Note:** Documents 7 through to 10 **must** be upload in a Zip File. Instructions can be found in <u>How to Zip for Windows</u> or <u>How to Zip for Mac</u>

#### Multi licence tips

- 1. If you have more than 2 but less than 10 children you only need to complete one form
- 2. If you have more than 10 children you will need to do multiple applications
- 3. You must keep a note of your **first** application reference number you refer to on further application for the same performance
- 4. Ensure all documents are ready for upload before you start
- 5. Ensure all children documents are in individual zip files before you start
- 6. You only have 1 hour to complete this form once you have begun

#### Multi licence for 2 to 10 children

1. If you are applying for a performance that has between 2 and 10 children you will need select **No** to the following question

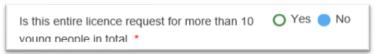

2. Then select the number of children you require to upload information for

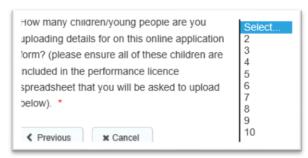

3. Once you have done this you will then need to fill in information about your agency or company

Applicant details

4. You will then move on to completing the information about you show.

Performance company details

5. Select either **One** or **More than one** depending on the amount of shows you have scheduled.

| How many performances are you applying | One           |
|----------------------------------------|---------------|
| for? *                                 | More than one |

d. If it just the one show, select the date from the calendar

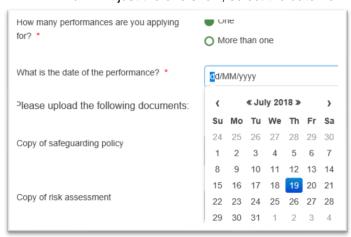

If you have more than one show enter the number of shows you have schedule below

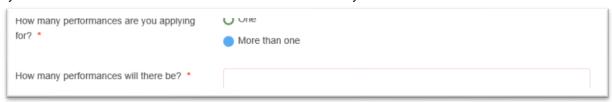

Then enter the date range, this is from you first performance to the last one

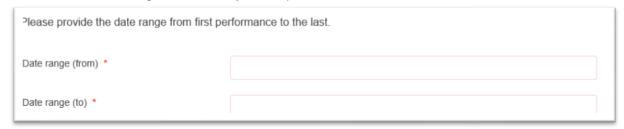

6. You will then need to upload document 1 to 6 mention at the start of the section

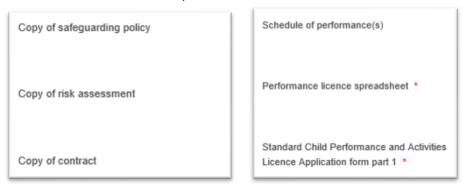

7. After all, of the documents have been uploaded you will move on to uploading the details for each

**Remember**: These documents need to be zipped Instructions can be found in <u>How to Zip for Windows</u> or <u>How to Zip for Mac</u>

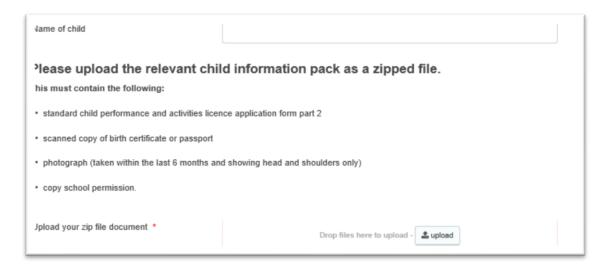

8. You can then submit the application making a note of you KPL number

#### Multi licence for more than 10 children first application

1. If you are applying for a performance that has more than 10 children you will need select **Yes** to the following question

Note: You will need to do more than one application if you have more than 10 children

| young people in total *                                                                                                    |                                                                     |  |  |
|----------------------------------------------------------------------------------------------------|---------------------------------------------------------------------|--|--|
| 2. Then enter the number of childr                                                                                                    | en you are applying for                                             |  |  |
| In total how many children will you be applying                                                                                                    |                                                                     |  |  |
| 3. As this is you first application se                                                                                                    | elect <b>Yes</b> to the below question                              |  |  |
|                                                                                                    | 4                                                                   |  |  |
| Is this the first form you are submitting                                                                                                    | for this Yes O No                                                   |  |  |
| Is this the first form you are submitting licence application *                                                                                                    | for this Yes O No                                                   |  |  |
| 4. You will then need to enter how this the first form you are submitting for this                                                                                                    | many children will be on this application                           |  |  |
| 4. You will then need to enter how this the first form you are submitting for this sence application *                                                                                        | many children will be on this application                           |  |  |
| 4. You will then need to enter how this the first form you are submitting for this zence application *                                                                                        | many children will be on this application    Select   2   3   4     |  |  |
| 4. You will then need to enter how this the first form you are submitting for this sence application *                                                                                        | many children will be on this application    Select 2 3 4 5 6 6 7 8 |  |  |
| 4. You will then need to enter how this the first form you are submitting for this sence application *  ow many children/young people are you ploading details for on this online application | many children will be on this application  Select 2 3 4 5 6 7       |  |  |

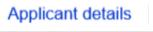

6. You will then move on to completing the information about you show.

Performance company details

7. Select either **One** or **More than one** depending on the amount of shows you have scheduled.

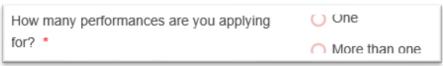

a. If it just the one show, select the date from the calendar

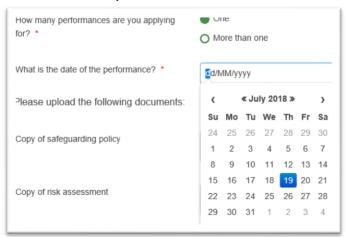

b. If you have more than one show enter the number of shows you have schedule below

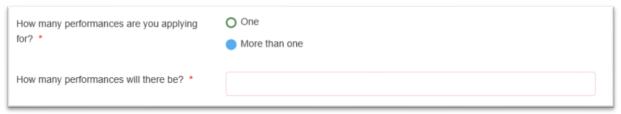

Then enter the date range, this is from you first performance to the last one

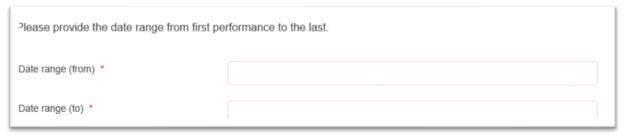

8. You will then need to upload document 1 to 6 mention at the start of the section

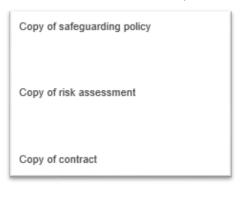

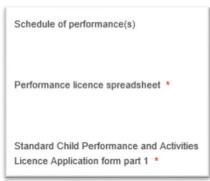

9. After all, of the documents have been uploaded you will move on to uploading the details for each

**Remember**: These documents need to be zipped Instructions can be found in <u>How to Zip for Windows</u> or How to Zip for Mac

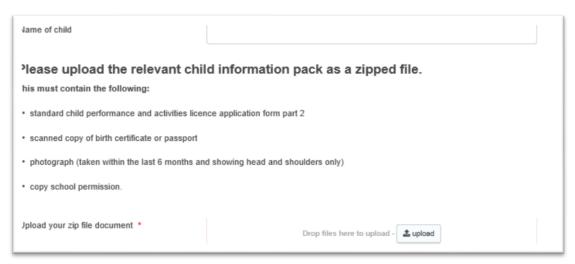

10. You can then submit the application making a note of you KPL number you will need this for further applications

## Multi licence for more than 10 children subsequent applications

1. If you are applying for a performance that has more than 10 children you will need select **Yes** to the following question

Note: You will need to do more than one application if you have more than 10 children

7. You will then move on to completing the information about you show.

Performance company details

| Is this entire licence request for m<br>young people in total *                                                                                                    | nore than 10 Yes No                                                         |
|----------------------------------------------------------------------------------------------------|-----------------------------------------------------------------------------|
| 2. Then enter the number of ch                                                                                                    | ildren you are applying for                                                 |
| In total how many children will you be apply for? *                                                                                                    | ying                                                                        |
| As this is not your first applic     Is this the first form you are sub-                                                                                                    | ration for this performance select <b>No</b> to the below question          |
| icence application *                                                                                                    | milling for this C 100 The                                                  |
| You now need to enter the performance  Please enter the reference you were presented with when submitting your first for this licence application *                                                         | KPL reference number you received for you <b>first</b> application for this |
| 5. You will then need to enter h                                                                                                    | ow many children will be on this application                                |
| s this the first form you are submitting for this cence application *  low many children/young people are you ploading details for on this online application orm? (please ensure all of these children are | Select 2 3 4 5 6 7 8 9                                                      |

8. Select either One or More than one depending on the amount of shows you have scheduled.

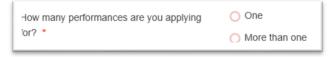

a. If it just the one show, select the date from the calendar

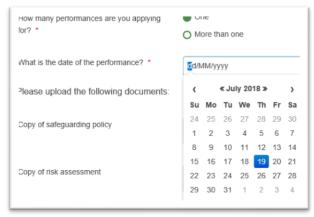

b. If you have more than one show enter the number of shows you have schedule below

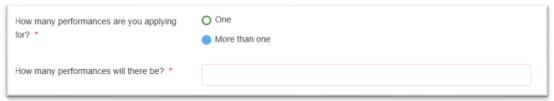

Then enter the date range, this is from you first performance to the last one

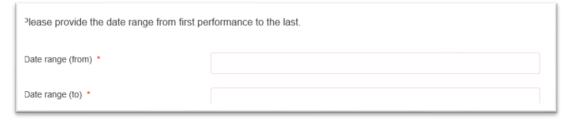

9. You now move on to uploading the details for each child.

**Remember**: These documents need to be zipped Instructions can be found in  $\underline{\text{How to Zip for Windows}}$  or  $\underline{\text{How to Zip for Mac}}$ 

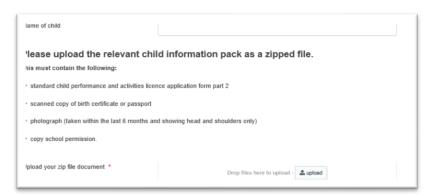